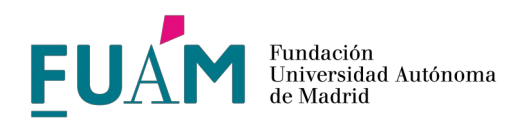

# **GUÍA BÁSICA DE UTILIZACIÓN DE FUNDAWEB - PLATAFORMA DE PAGOS**

# *A. CONSIDERACIONES INICIALES.*

## **1. FUNDAWEB.**

La FUAM cuenta con [Fundaweb](https://ford.fg.uam.es/fundaweb/LoginExterno.action), que es la plataforma de administración electrónica de la FUAM a través de la cual el responsable de un proyecto o programa podrá realizar el seguimiento económico, así como algunas gestiones entre las que se encuentra el pago por colaboración a personas físicas, con cuenta en España y cuyo identificador fiscal sea un NIF o NIE. Estos pagos se realizan a través de una sección específica de Fundaweb.

Los pagos a proveedores, liquidaciones de gasto, pagos periódicos, fondos a justificar y personas con cuenta bancaria extranjera (cuyo IBAN NO comience por ES), o cuyo identificador fiscal sea un pasaporte, deberán tramitarse a través de correo electrónico según se indica en las [instrucciones de](https://fuam.es/gestion/?tipo&destinatarios&tematica&bus_texto=instrucciones) [gestión.](https://fuam.es/gestion/?tipo&destinatarios&tematica&bus_texto=instrucciones)

Próximamente se pondrá en marcha la opción de tramitar pagos a profesionales independientes (autónomos) a través de la plataforma.

## **2. ROLES (PERMISOS) DE FUNDAWEB.**

A Fundaweb se puede acceder con distintos roles:

- Responsable: es el responsable del proyecto o programa en la FUAM, que consta en los sistemas de gestión de la FUAM como IP o director/a del proyecto o programa. Es quien debe autorizar todos los pagos que se quieran emitir con cargo al proyecto o programa.
- Administrador/a: los responsables pueden delegar en otra persona las tareas de creación y/o autorización de órdenes de pago en la plataforma. Este administrador, una vez autorizado formalmente por el responsable (tal y como se explica en el punto B.1.B), podrá realizar todas las acciones en su nombre sin necesidad de que intervenga el responsable.
- Colaborador/a: se trata de todas aquellas personas físicas, tanto de la UAM como externas, que perciban pagos por parte de la FUAM en concepto de colaboración en proyecto o programas, que no estén dados de alta como profesionales independientes (autónomos).

Una persona puede tener distintos roles puesto que puede ser responsable de un proyecto o programa y a su vez colaborador del mismo proyecto o programa o de otros. Cabe indicar que todo pago tiene que estar aprobado por el colaborador/a y el responsable, incluso aunque ambas personas sean la misma, por lo que en esos casos se deberá acceder con ambos roles para la firma del pago como colaborador y como responsable.

## *B. GESTIONAR PAGOS EN LA PLATAFORMA.*

## **1. DARSE DE ALTA EN LA PLATAFORMA.**

## 1.A. COMO RESPONSABLE DE PROGRAMAS EN FUAM.

Tras el alta del proyecto o programa, la FUAM expedirá un usuario y contraseña para el acceso a Fundaweb que se remitirá por correo electrónico al correo institucional. Al acceder al portal de Fundaweb [\(https://ford.fg.uam.es/fundaweb/loginexterno](https://ford.fg.uam.es/fundaweb/loginexterno)), compruebe si visualiza la opción "Órdenes de pago". Si no la visualiza, o no tiene acceso al portal Fundaweb, escriba un correo electrónico a pagos@fuam.uam.es solicitando su alta.

# 1.B. COMO ADMINISTRADOR/A.

Para delegar las tareas de responsable en la plataforma en otra persona, se debe enviar este [formulario](https://fuam.es/wp-content/uploads/2024/01/Formulario-autorizacion-administradores-en-plataforma-de-pagos.doc) cumplimentado y firmado al correo pagos @fuam.uam.es

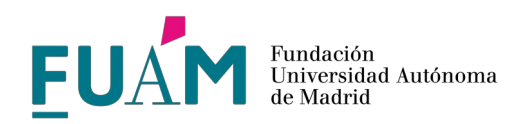

## 1.C. COMO COLABORADOR/A (PERCEPTOR DEL PAGO).

Para registrarse como colaborador/a, tanto si tiene otros roles como si no ha accedido nunca a la plataforma, acceda a <https://ford.fg.uam.es/fundaweb/opregister> y siga las [instrucciones.](https://youtu.be/CEduEKBs7Xo)

Si es personal UAM, recomendamos utilizar la dirección de correo electrónico institucional de la UAM, para darse de alta.

Valide sus datos personales, acepte la protección de datos, y siga los pasos para subir una copia de su DNI/NIE para su validación si el sistema se lo solicita (se lo solicitará cuando no conste en nuestras bases de datos automatizadas).

Con independencia de que ya esté registrado como responsable en la plataforma, para recibir pagos, tanto de sus proyecto o programas como de otros en los que colabore, es imprescindible que esté registrado como colaborador/a, para lo cual le recomendamos utilizar el mismo usuario y contraseña que para el perfil de responsable mencionado en el punto 2A.

# **2. INICIAR EL PAGO.**

La solicitud de pago a un colaborador se puede iniciar por dos vías:

## 2.A. EL COLABORADOR SOLICITA EL PAGO.

Una vez registrado en la plataforma como colaborador/a, puede acceder a la misma a través de la siguiente dirección:<https://ford.fg.uam.es/fundaweb/oplogin>

Diríjase a la sección "Mis órdenes de pago".

Indique el número de programa (número que identifica al programa en la FUAM y que le tiene que facilitar el responsable del mismo), describa el concepto de manera técnica y detallada, vinculándolo al objeto del proyecto o programa, cumplimente las horas o fechas en las que se realizó el trabajo, introduzca el importe bruto y por último seleccione "Guardar".

Si ha realizado todos los pasos correctamente, la orden pasará al estado "Pendiente aprobación responsable".

## 2.B. EL RESPONSABLE O ADMINISTRADOR/A DA LA ORDEN DE PAGO.

2.B.1. Nuevos colaboradores (personas que no están registradas en la plataforma).

Cuando el colaborador al que queremos realizar el pago no ha accedido nunca a la plataforma, antes de tramitar su orden de pago es necesario que se registre o pre-registrarla mediante el envío de una invitación, para lo cual el responsable puede:

- Pedirle que se registre siguiendo los pasos o pidiéndole que se registre (Apartado 1C), para lo cual puede enviarle el siguiente vídeo explicativo:<https://youtu.be/CEduEKBs7Xo> .
- Invitarle a través de la opción "Colaboradores asociados", introduciendo su NIF/NIE, nombre y apellidos y dirección de correo electrónico. Al aceptar, el sistema envía un correo para que el colaborador finalice el registro. Si la persona ya consta en nuestra base de datos, se cargarán los datos automáticamente, aunque será necesario igualmente que finalice el registro y complete los datos que falten. Una vez haya enviado la invitación, aunque la persona aún no se haya registrado, ya puede crearle una orden de pago siguiendo los pasos del siguiente apartado.

2.B.2. Colaboradores registrados en la plataforma o invitados a registrarse.

Acceda a la plataforma de pago para responsables a través de loa siguiente dirección: <https://ford.fg.uam.es/fundaweb/LoginExterno>

Seleccione la opción "Órdenes de pago" y diríjase a la sección "Gestionar órdenes de pago a mis Colaboradores".

Haga clic en el botón "Nueva orden de pago", ubicado en la parte superior derecha.

Introduzca el número de programa de su proyecto o programa y a continuación el número de NIF/NIE del

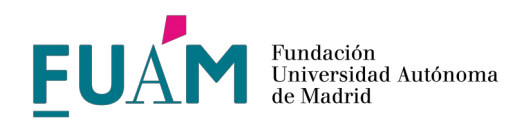

colaborador.

Introduzca el concepto de manera técnica y detallada, vinculándolo al objeto del proyecto o programa, cumplimente las horas o fechas en las que se realizó el trabajo, introduzca el importe bruto y por último seleccione "Guardar".

Si ha realizado todos los pasos correctamente, la orden pasará al estado "Pendiente aprobación colaborador/a".

Al introducir el NIF/NIE del colaborador para crear la orden, si la persona que busca no consta, significa que no está registrada en la plataforma, por lo que tendrá que invitarla siguiendo los pasos del punto 2.B.1

# **3. AUTORIZACIONES POSTERIORES.**

## 3.A. COLABORADORES.

3.A.1.Órdenes de pago creadas por el colaborador.

Si el pago ha sido creado por el colaborador, constará como "Pendiente aprobación responsable" y ya no es necesario que lo vuelva a aprobar. Solo en caso de que el responsable no esté de acuerdo con los datos introducidos y realice modificaciones en la orden de pago le llegará un correo electrónico para la aprobación de las modificaciones y tendrá que realizar los pasos indicados a continuación.

3.A.2. Órdenes de pago creadas por el responsable.

Si el pago ha sido creado por el responsable, el colaborador/a debe aceptarlo, para lo cual debe seguir los siguientes pasos:

Recibirá un correo electrónico notificándole de la orden de pago creada desde el cual podrá acceder a la plataforma [\(https://ford.fg.uam.es/fundaweb/oplogin](https://ford.fg.uam.es/fundaweb/oplogin))

Haga clic en la sección "Mis órdenes de pago", haga clic en la opción "Modificar", revise que todos los datos son los correctos, o modifique los que estime oportunos y haga clic en la opción guardar.

Si ha realizado todos los pasos correctamente, la orden pasará al estado "Pendiente aprobación responsable".

## 3. B. RESPONSABLE / ADMINISTRADOR/A.

Tanto si la orden de pago la creó el colaborador, como si la creó el responsable y el colaborador ya la ha revisado y autorizado, el responsable debe realizar la autorización final de la misma.

Si el colaborador y el responsable son la misma persona, recomendamos que genere la orden de pago como colaborador (punto 2ª del documento) y posteriormente proceda a autorizarla como responsable.

Cuando tenga una orden de pago pendiente de autorización, le llegará un correo electrónico a través del cual podrá acceder a la plataforma para autorizarla [\(https://ford.fg.uam.es/fundaweb/LoginExterno\)](https://ford.fg.uam.es/fundaweb/LoginExterno).

Acceda a "Gestionar órdenes de pago a mis colaboradores" y haga clic en "cambiar estado de la orden".

Recibirá en su correo electrónico un código de verificación que debe pegar en la ventana emergente (asegurándose de no dejar espacios al principio ni al final del código) y darle a aceptar.

Si ha realizado los pasos anteriores correctamente, el estado de la orden pasará a "Pendiente aprobación FUAM" y, una vez revisada y aprobada por la FUAM, se procederá al pago de la misma.

Si considera que los datos que aparecen en la orden de pago no son correctos puede rechazarla o modificarla, lo que requerirá que el colaborador la revise y autorice de nuevo y por último, se le volverá a pedir al responsable que realice la autorización final.

Para rechazar una orden, el proceso es el mismo que para aceptarla, con la salvedad de que en la ventana emergente (en el desplegable de nuevo estado) debe seleccionar "Denegada". Cierre sesión (en la X de la esquina superior derecha) y vuelva a acceder para ver como el estado ha cambiado a "Denegada por responsable".

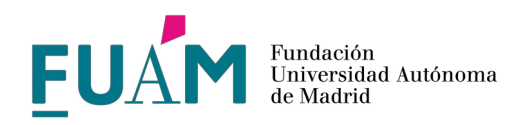

# **4. INFORMACIÓN IMPORTANTE A TENER EN CUENTA**

La plataforma permite un seguimiento detallado del historial de estados de las órdenes de pago.

El personal que NO figure en nómina de la UAM, únicamente puede cobrar a través de la plataforma de pagos en concepto de docencia (cursos, seminarios y conferencias). Para cualquier otro concepto que no corresponda a docencia, consulte la fórmula de tramitación (factura, contrato laboral, convenio, etc.) antes de comprometer el gasto.

Si desea modificar el domicilio o correo electrónico, escriba a [pagos@fuam.uam.es](mailto:pagos@fuam.uam.es) solicitando su actualización.

Puede incluir nuevas cuentas bancarias desde el apartado "Datos personales". No es posible la eliminación de cuentas bancarias, marque como predeterminada la cuenta a través de la cual desea recibir los pagos.

Para mayor información tienen a su disposición las [instrucciones para responsables](https://fuam.es/wp-content/uploads/2022/03/Instrucciones-plataforma-de-pagos-para-responsables.pdf) y las [instrucciones](https://youtu.be/CEduEKBs7Xo) [para colaboradores.](https://youtu.be/CEduEKBs7Xo) También pueden escribir a pagos@fuam.uam.es